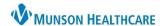

Cerner PowerChart EDUCATION

Allergy information can be entered from three areas of the patient's chart.

- 1. The Adult or Pediatric Intake Nursing Workflow upon Admission.
  - **a.** Open the patient's chart to **Nurse View** on the dark blue menu.
  - Select the Adult or Pediatric Intake -Nursing tab.
  - c. Click Allergies on the light menu.
  - d. Click the Allergies hyperlink.

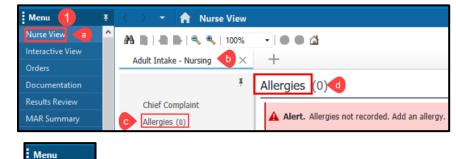

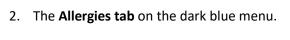

3. The Allergies hyperlink on the demographic bar.

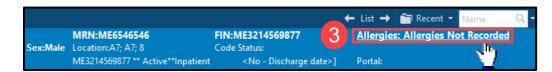

## No Known Allergies or No Known Medication Allergies

 Select No Known Allergies, if the patient has NO Allergies of any type (drug, food, or environment).

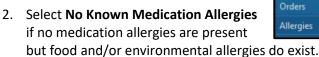

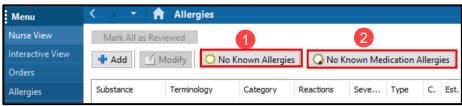

a. Follow the allergy entry process below to add food and/or environmental allergies.

Nurse View Interactive View

## **Allergy Entry**

1. Click the Add button.

- 2. In the **Substance** field.
  - a. Enter the substance name.
  - b. Click the binoculars icon.
  - c. Select the substance from the list.
  - d. Click OK.

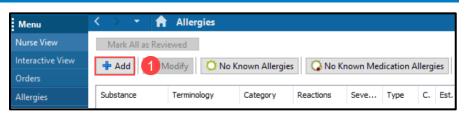

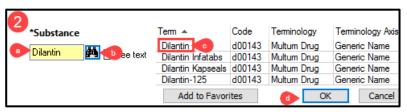

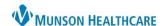

Cerner PowerChart EDUCATION

## Note: Avoid the use of Free Text

If the substance is not in the list, contact pharmacy for assistance. Allergy interaction checking is not performed on free text substance or reaction entries. Upon entry of Free Text, a warning will display as a reminder.

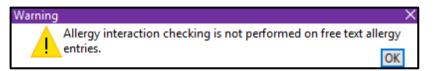

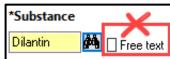

Free text

b Add Free Text

- 3. Click in the **Reaction** field.
  - a. Enter reaction.
  - b. Click the binoculars icon.
  - c. Select the reaction from the list.
  - d. Click OK.
- 4. The **Type** defaults to Allergy. From the drop-down menu, select the appropriate type that matches the reaction the patient reports. Example: The patient reports nausea associated with Hydrocodone. This would be a Side Effect, rather than an allergy.

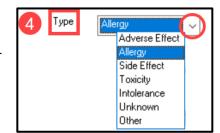

Tem ▲

Tinnitus masker

- Select an Info source from the dropdown options.
- 6. Select the **Category** from the drop-down options.
- 7. Click **OK** and **Add New** if adding more than one allergy.
- 8. Click OK when finished.
- Review the allergies and reactions with the information source to ensure accuracy.

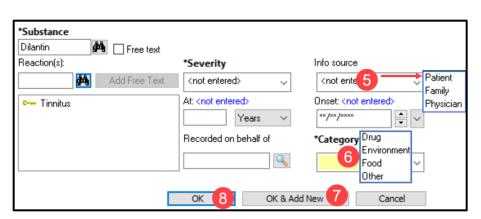

\*Substance

Dilantin

Reaction(s):

tinnitus < a

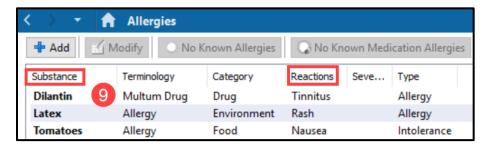